# UPLO*A* **YOUR VACCINATION CARD USING YOUR CUSTOM CLEARED4 LINK**

## **VACCINATIONS REQUIRED for on-campus students**

If you are enrolled in **on campus, in person classes**, you will need to upload your proof of vaccination to our new system called CLEARED4 OR apply for a religious or medical exemption (which will require weekly testing). *You can take classes online while you wait to get cleared!*

# **Is the CLEARED4 email in your Mt. SAC email?**

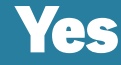

Follow the steps on the other side of this flyer to verify your status and get your "Cleared Pass"

We recommend using your phone so you can upload screenshots

# No/Not Sure

- **• Make sure you're registered in an in-person class.** If you're not, or you're not sure, ask a staff member or call (909) 274-4937.
- **• Check your Mt. SAC email address (not your personal email).** Flip this page over for info on how to access your email!
- **• Still waiting?** It can take up to three days to receive the Cleared4 email. Let us know at omiri@mtsac.edu if you haven't received it!

## **Want to apply for a medical or religious exemption?**

Visit www.mtsac.edu/covid19 and select "Student Safety Requirements"

> **Flip over for info on how to access your Mt. SAC email & get cleared!**

**PLEASE LET A STAFF MEMBER KNOW IF YOU NEED ASSISTANCE!**

# A Detailed Guide to Getting Cleared!

#### **#1 How to check your Mt. SAC email**

1.Sign into your Mt. SAC Portal at inside.mtsac.edu (or scan the QR code to the right)

2. In the upper-right hand corner, click on "Mountie Mail"  $\rightarrow$ (This is different than your Canvas Annoucements) Mountie Mail

3. Open the email that says "Welcome to CLEARED4 at Mt. San Antonio College" & click the link (we recommend forwarding this email to your regular email for easy access)

### **#2 Forward the Cleared4 email to your regular email (recommended)**

**#3 A step-by-step visual guide to Cleared4**

Office 365

My Sites <del>-</del>

### **#4 Add a Home screen button to your phone (highly recommended)**

- 1. On your phone, click on the Cleared4 Custom Link (from the Cleared4 email)
- 2. Add to home page using one of the following internet browsers:
- Safari (iPhone): Click on the box with the arrow on the bottom of your screen then click on "Add to Home Page"
- Android: Tap the menu icon then "Add to Home Screen" or "Add Page" then "Home Screen"
- 3. You can keep the name "Symptom Checker" or change it to whatever you want
- 4. Check your home screen for the green checkmark… you just need to click it next time!

#### **#5 Get text message updates (highly recommended)**

- In the Cleared4 app click on the wheel/gear in the upper right hand corner
- Add your phone number where it says "Mobile number"
- Click "SMS" (ok if not an option)
- Save

# **NEED HELP?**

Contact the SOS Helpdesk! Get tech help via Zoom (scan the QR code for the flyer)

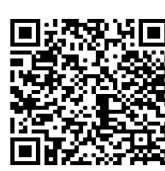

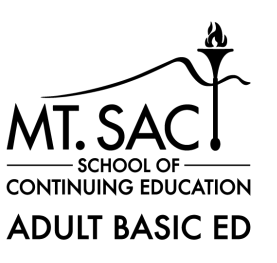

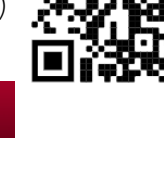